## **Suchmaschinenoptimierung: Anleitung zur Erstellung einer Meta-Beschreibung in Max-e**

Bevor es zur Anleitung geht, ein paar Informationen zur Meta-Beschreibung….

### **Was ist eine Meta-Beschreibung und warum ist sie wichtig?**

Eine Meta-Beschreibung ist eine kurze und prägnante Beschreibung des Seiteninhalts Ihrer Webseite inkl. Unterseiten in 1-2 Sätzen. Sie sollte die wichtigsten Informationen der jeweiligen Seite auf eine ansprechende Art und Weise zusammenfassen. Die Meta-Beschreibung wird mit einem Meta-Titel versehen.

Es ist sinnvoll eine Meta-Beschreibung für Ihre Webseite zu erstellen, um die Google-Suche Ihrer Webseite zu optimieren. Jedoch ist zu beachten, dass Google nicht zwingend auf die erstellte Meta-Beschreibung zurückgreift, bspw. wenn die Qualität nicht stimmt. Wundern Sie sich also nicht, wenn Ihre Meta-Beschreibung nicht auf der Ergebnisseite Ihrer Google-Suche erscheint.

#### **Beispiel der Meta-Beschreibung der DiakonieStiftung Osnabrücker Land**

#### Diakoniestiftung Osnabrücker Land

https://www.ds-osl.de -Web 11. Apr. 2023 · "Wir unterstützen die DiakonieStiftung, weil wir mit unserer Cramer Stiftung

ähnliche Ziele für ein menschliches Miteinander verfolgen. Wir unterstützen mit unserer ...

Die Diakoniestiftung Die selbstständige kirchliche DiakonieStiftung Osnabrücker Land ist ...

Kontakt DiakonieStiftung Osnabrücker Land Krameramtsstr. 10 49324 Melle Telefon: ...

Doris-Janssen-Reschke-Preis Zur Erinnerung an die Theologin Doris Janssen-Reschke lobt die

Pastorin, stellvertr. Vorsitzende des Kirchenkreisvorstandes Melle Bewerbung 2021

Die DiakonieStiftung Osnabrücker Land zeichnet alle zwei Jahre solche ...

Ich Engagiere Mich

Ein runder Geburtstag oder ein Jubiläum sind ein guter Anlass, von Ihren Gästen ...

Was Sie tun können

Was wir tun Die DiakonieStiftung fördert Inklusive Familienarbeit. Alle 6 Bilder ansehen ...

Aktuelles Die DiakonieStiftung Osnabrücker Land sucht für ihr Team Öffentlichkeitsarbeit ...

**Wie sieht eine Meta-Beschreibung aus? Drei Hinweise, an die Sie sich unbedingt halten sollten**

### **1. Schreiben Sie bis zu 155 Zeichen**

Die Meta-Beschreibung sollte optimalerweise zwischen 120 und 156 Zeichen lang sein (hier [geht's zum Zeichenzähler\)](https://zeichenzähler.de/de/). Es kann sein, dass Google bei Suchanfragen die gesamte Meta-Beschreibung oder nur ausgewählte Sätze anzeigt.

### **2. Stellen Sie sicher, dass die Meta-Beschreibung zum Inhalt der Seite passt**

Die Meta-Beschreibung sollte den Inhalt der jeweiligen Unterseite zusammenfassen und alle relevanten Inhaltspunkte der Seite abdecken.

### **3. Gestalten Sie die Beschreibung interessant und prägnant**

Vermeiden Sie lange und komplexe Sätze und versuchen Sie, das Interesse der Besucher\*innen und potenziellen Spender\*innen zu wecken.

**Wie sieht ein Meta-Titel aus? Zwei Hinweise, die Sie bei der Titelwahl für Ihre Meta-Beschreibung beachten sollten:**

# **1. Schreiben Sie bis zu 70 Zeichen**

Der Meta-Titel sollte nicht länger als 70 Zeichen sein, zwischen 55 und 65 Zeichen sind optimal [\(hier geht's zum Zeichenzähler\)](https://zeichenzähler.de/de/).

### **2. Gestalten Sie den Titel interessant und prägnant**

Der Titel fasst den Seiteninhalt in wenigen Worten zusammen. Er sollte sich auf den "Originaltitel" Ihrer Webseite bzw. Unterseite beziehen, kann jedoch zusätzliche Informationen beinhalten (s. Beispiel Schritt 5).

Nachdem Sie jetzt wissen, was eine Meta-Beschreibung ist und was bei der Erstellung beachtet werden sollte, erfahren Sie nun, wie Sie die Meta-Beschreibung für Ihre Webseite inkl. Unterseiten in Magnolia erstellen können.

### **Anleitung: Meta-Beschreibung in Magnolia erstellen**

Schritt 1: Loggen Sie sich bei Max-e ein

Schritt 2: Seite auswählen

- ➢ Wählen Sie die Unterseite aus, für die Sie eine Meta-Beschreibung erstellen wollen.
- ➢ Öffnen Sie die Seite per Doppelklick.

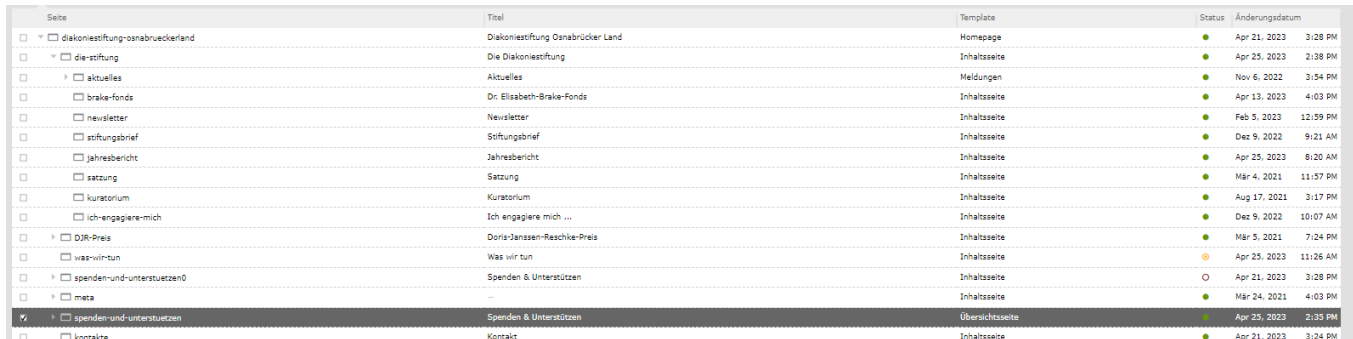

Schritt 3: Klicken Sie auf "Seiteneigenschaften bearbeiten" und klicken sie auf "Alles Anzeigen"

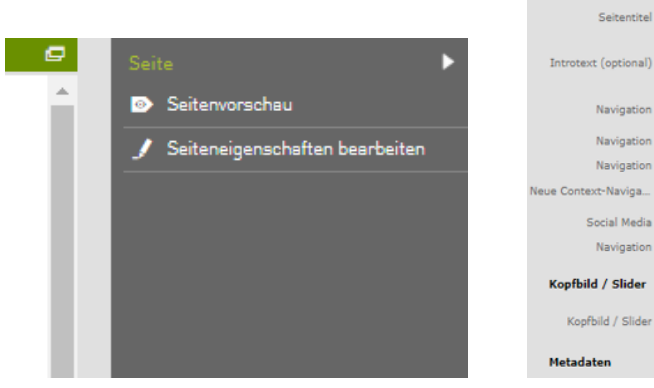

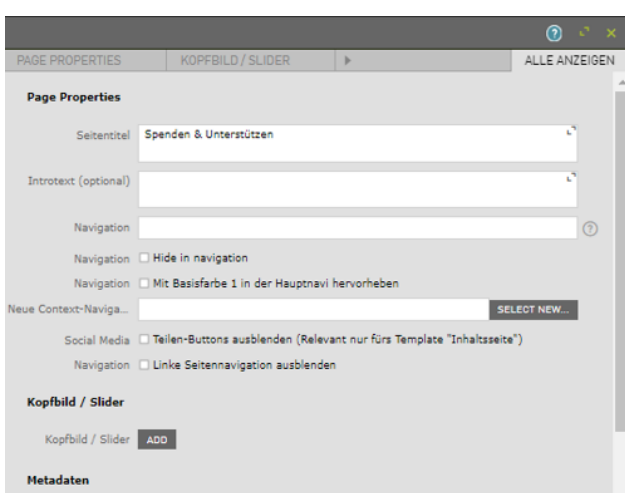

Schritt 5: Meta-Titel und Beschreibung

- ➢ Geben Sie auf der "Alles Anzeigen-Seite" unter Metadaten einen Titel (s. Hinweise) und die Beschreibung (s. Hinweise) ein. Keywords bzw. Schlüsselwörter sind für Google-Suchergebnisse heutzutage nicht mehr relevant, daher können Sie dieses Feld missachten.
- ➢ Klicken Sie anschließend auf "Save Changes" um Ihre Änderungen zu speichern.

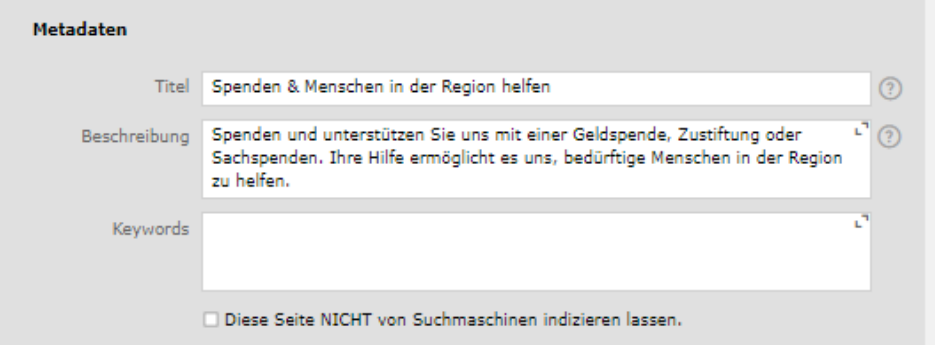

# Schritt 6: Änderungen publizieren

➢ Gehen Sie in die Seitenübersicht zurück

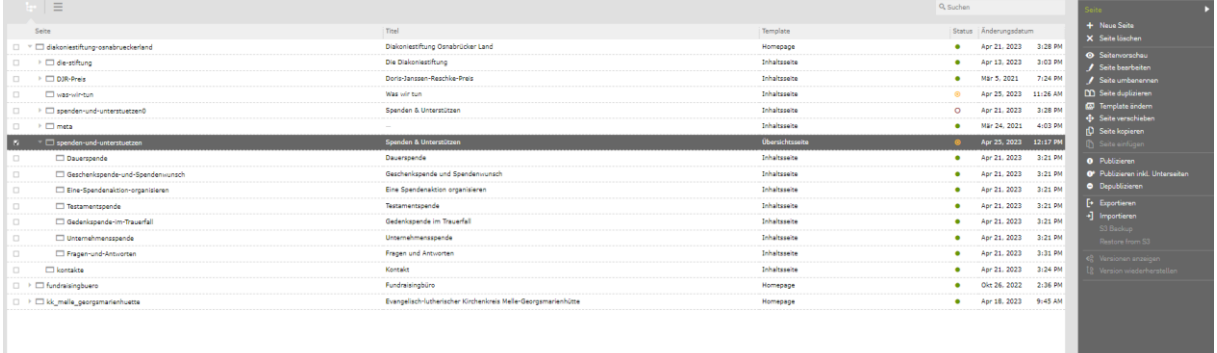

 $\triangleright$  Klicken Sie auf "Publizieren", um die Änderungen zu publizieren.

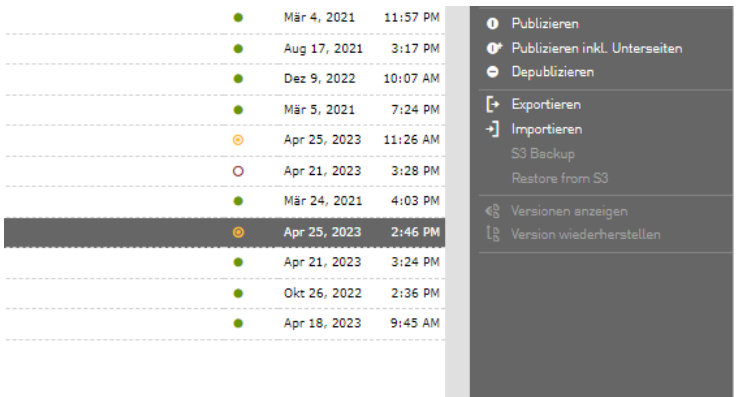

➢ Wenn das "Publizieren" erfolgreich war, wird der Seitenstatus grün.

Abschließender Hinweis: Sie werden die vorgenommenen Änderungen nicht direkt sehen. Der Meta-Titel und die Meta-Beschreibung werden ggf. bei der Google-Suche angezeigt.

Viel Erfolg bei der Erstellung Ihrer Meta-Beschreibung!